## WebClass 簡易利用マニュアル (パソコン版)

**1.アクセス方法**

名古屋文理大学のホームページへアクセスしま す。

 $URL: <https://www.nagoya-bunri.ac.jp/>$  $URL: <https://www.nagoya-bunri.ac.jp/>$  $URL: <https://www.nagoya-bunri.ac.jp/>$ 

又は「名古屋文理」で検索してください。 ※名古屋文理大学短期大学部・名古屋文理栄養士 専門学校のホームページからもアクセスできます。

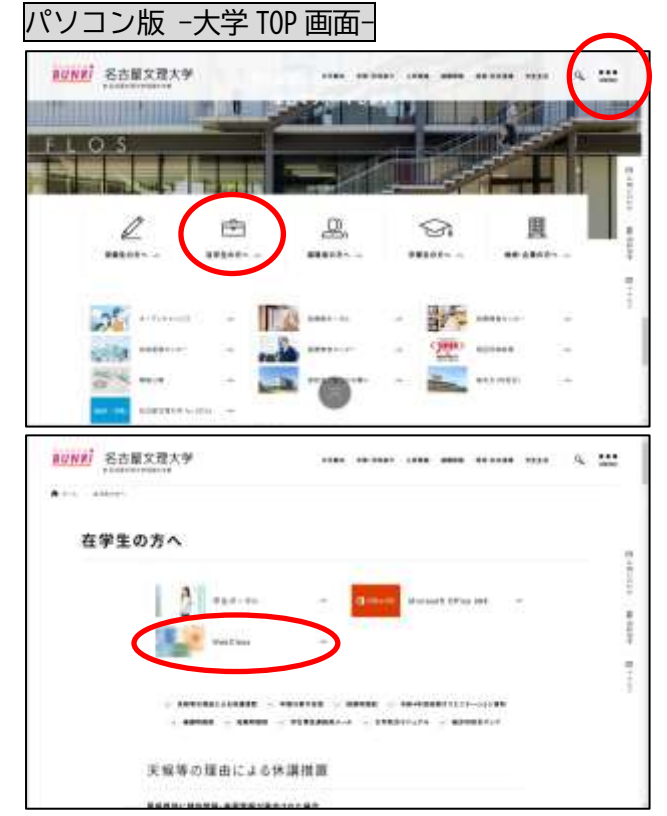

ホームページ画面下、又は画面右上の MENU アイコ ン内の「在学生の方へ」より、「WebClass」をクリ ックすることで、WebClass ログイン画面にアクセ スすることができます。

#### **2.直接アクセスする設定(任意)**

次回からのアクセスを簡略化するための設定とし て、WebClass ログインページへ直接アクセスする ために、ショートカットを作成又は、ブックマー クやお気に入り等に登録すると便利です。(任意)

※ブラウザ等により「ブックマーク」や「お気に入 り」等、表示が異なります。

「ショートカット作成 -Microsoft Edge-」 WebClass n e **Web** CREATER LIFESITIO A Links 魗 its artist **C MAINS** 

右上のブラウザメニューの「アプリ」から、「この サイトをアプリとしてインストール」をクリック。

#### 「ショートカット作成 -Google Chrome-」

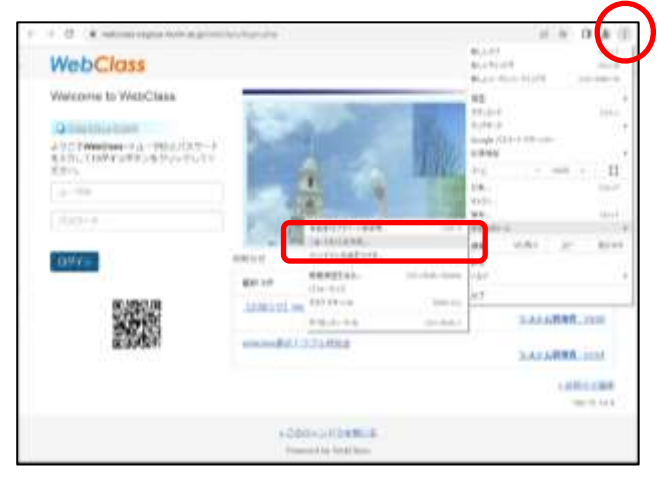

右上のブラウザメニューの「その他のツール」か ら、「ショートカットを作成」をクリック。

# **3.利用方法**

◎ログインをする WebClass ログイン画面

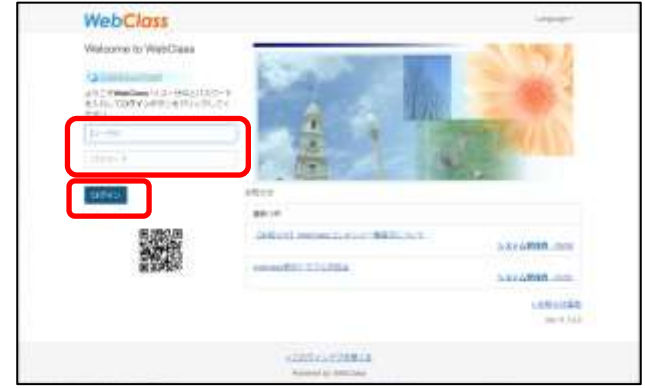

ログイン画面から「ユーザーID」と「パスワード」 を入力して、「ログイン」をクリック ※「ユーザーID」と「パスワード」は学生個人に配 布してあるアカウント用紙に記載されているもの と同じになります。

※ログインできない場合は、ログイン画面の URL を確認してください。 WebClass URL: [https://webclass.nagoya](https://webclass.nagoya-bunri.ac.jp/webclass/login.php)[bunri.ac.jp/webclass/login.php](https://webclass.nagoya-bunri.ac.jp/webclass/login.php)

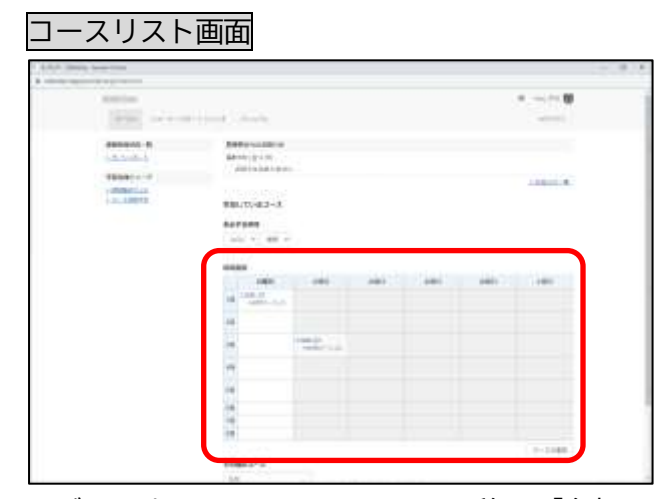

ログインするとコースリスト画面に移り、「参加し ているコース」(授業科目)がマトリクス表で表示 されます。

受講したい授業科目をクリックすることで授業科 目画面が表示されます。

また、マトリクス表下の「コースの追加」をクリッ クすることで参加可能なコースが一覧表示され、 登録したい授業科目を選択し、「メンバーになる」 から受講したい授業科目を追加することができま す。

※「コースの追加」は履修登録ではありません。

#### 授業科目画面

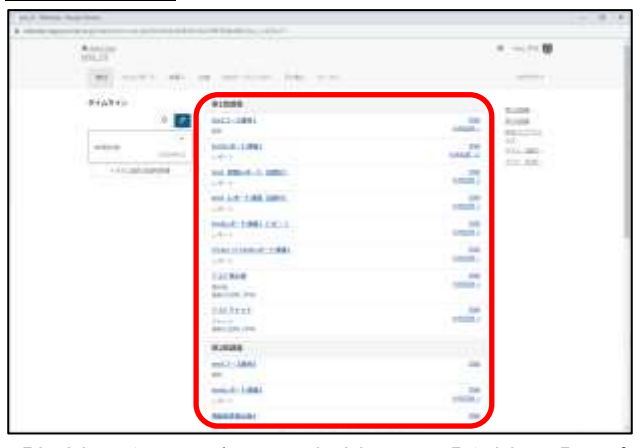

「教材一覧」タブにある教材には、「資料」、「レポ ート」、「掲示板」等の機能があり、科目によって使 用する機能が異なる場合があります。それぞれの 項目をタップすることで内容が表示されます。

#### ◎WebClass で出席をする

※出席の取り方は科目によって異なります。 WebClass を利用しない場合もあるため、この限り ではありません。詳しくは、科目担当教員にご確 認ください。

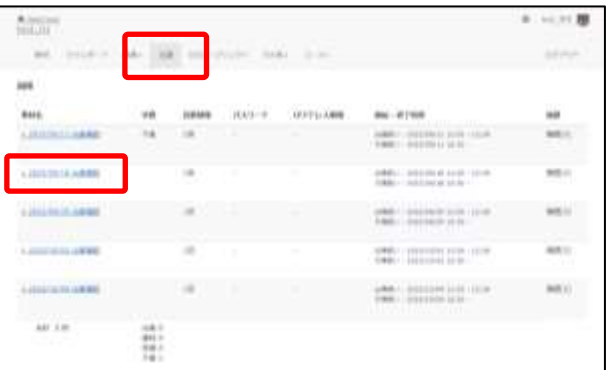

画面上部の「出席」タブをクリックし、開講日の 「20xx/xx/xx 出席確認」をクリック ※実際は開講日の日付で表示されます。

#### 出席確認送信画面

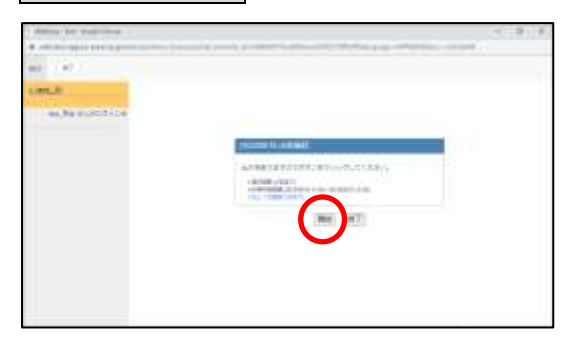

出席確認送信画面で「開始」をクリック パスワードが指定される場合があります。 ※各科目の開講時間中のみ「開始」ボタンが表示 されます。

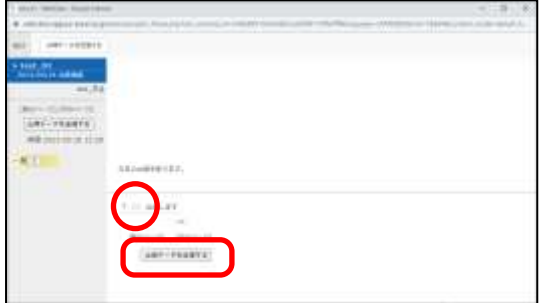

## 「出席します」にチェックを入れて、「出席データ を送信する」をクリック

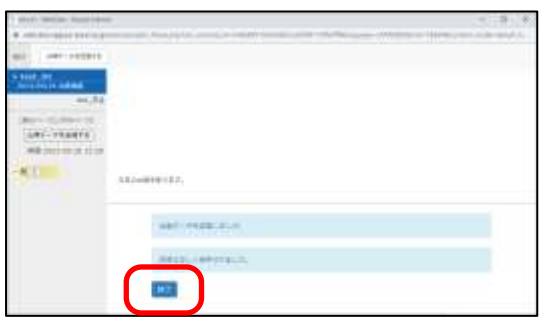

送信されたことを確認し、「終了」をクリック

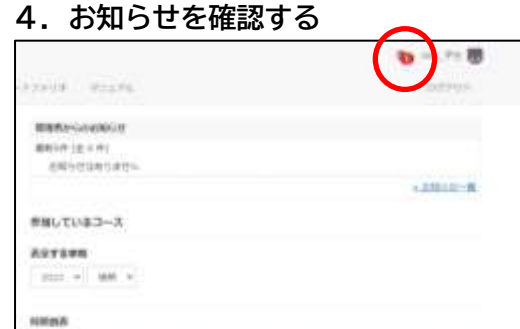

 $-0.061 \qquad 0.01 \qquad 0.03 \qquad 0.03 \qquad 0.03 \qquad 0.00 \qquad 0.004$ 

新着等のお知らせは右上のメールアイコンから確 認できます。

メールアイコンをクリックすることで、メッセー ジ画面が別ウインドウで開きます。

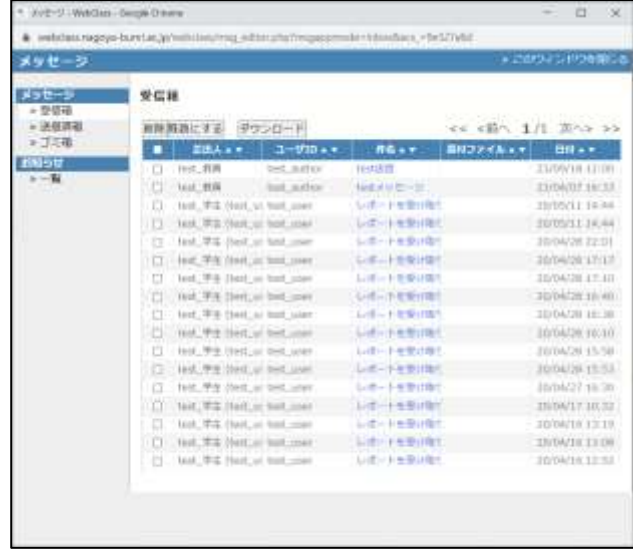

お知らせは必ず確認してください。

## **5.WebClass ユーザマニュアル**

コースリスト画面

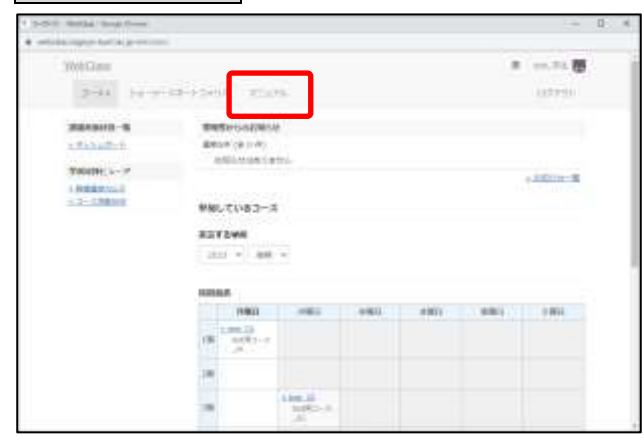

詳細なマニュアルを確認する場合は コースリストの画面上部にある「マニュアル」タ ブをクリック

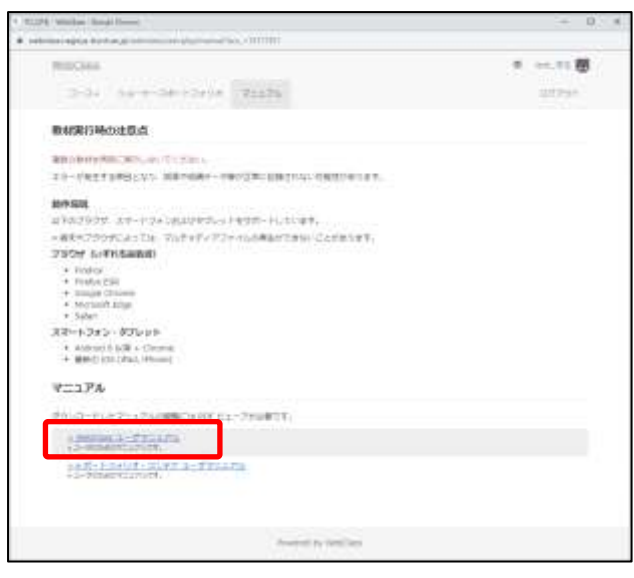

必要に応じて「WebClass ユーザマニュアル」を参 照ください。

### **6.WebClass をログアウトする**

WebClass を終了する場合は、右上の「ログアウト」 ボタンから必ず「ログアウト」してください。 ※ブラウザの閉じるボタンで WebClass を終了す るとテスト/アンケート教材では回答や成績デー タは正しく保存されません。必ず保存もしくは終 了操作を行った後、ログアウトしてください。